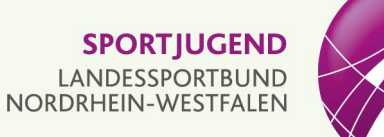

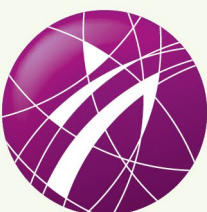

Leitfaden und Hilfen zum

# **Stellenportal für Freiwilligendienste im Sport in NRW**

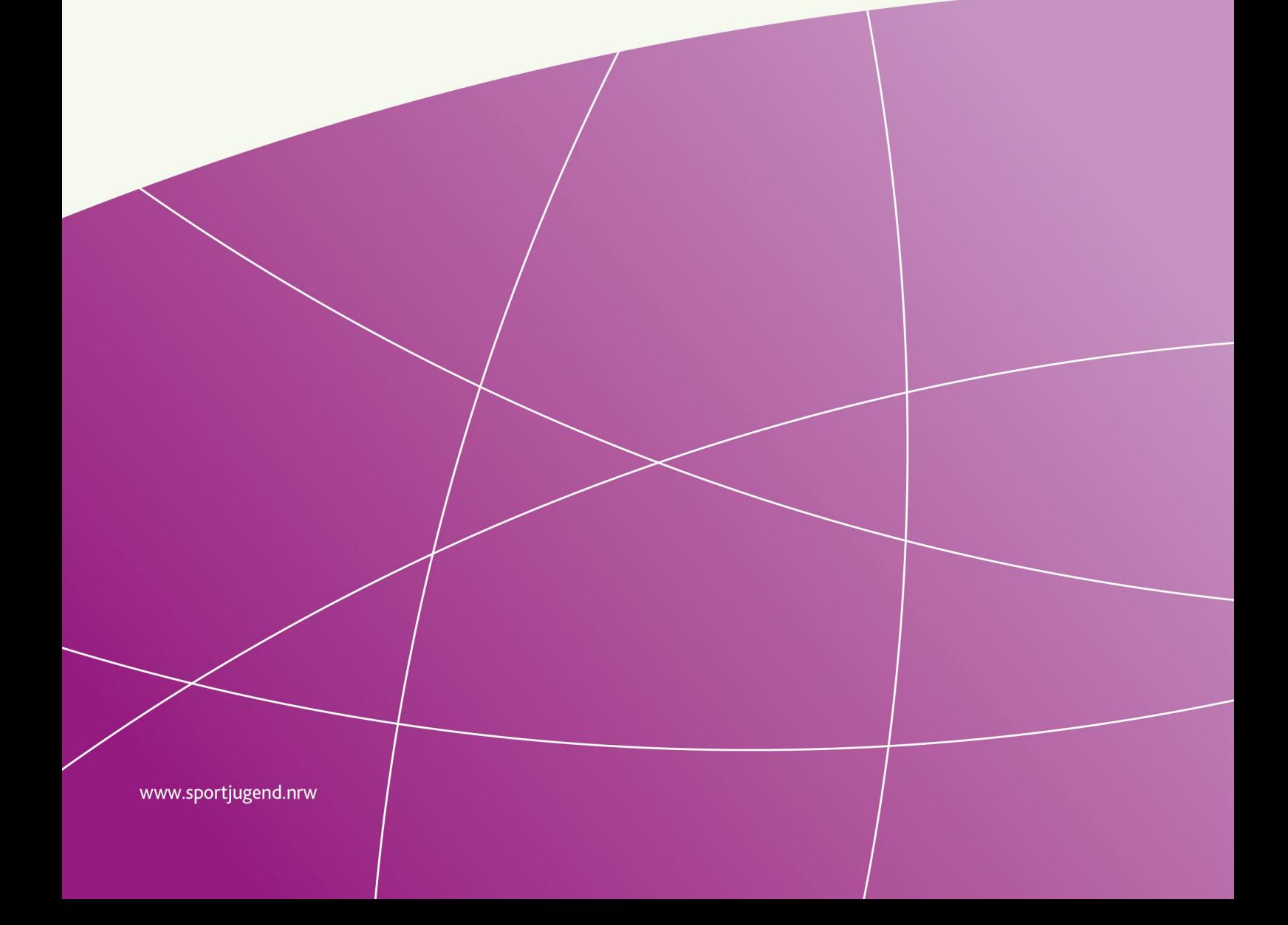

## <span id="page-1-0"></span>**Inhalt**

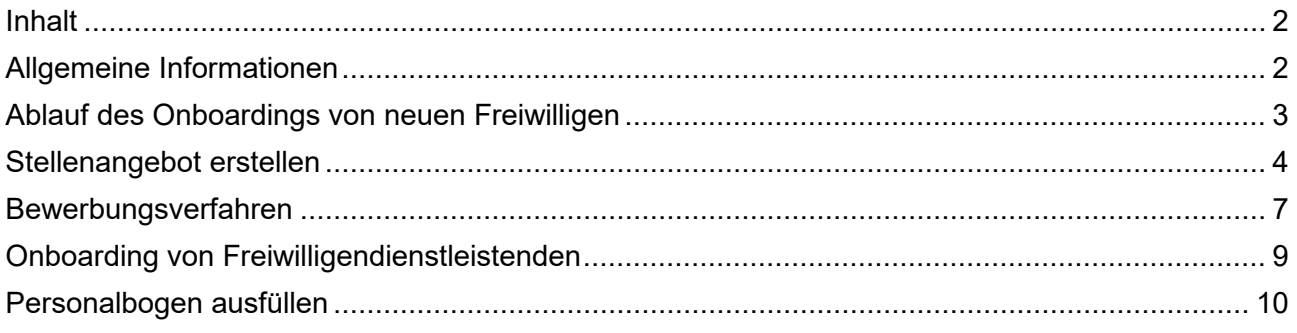

## <span id="page-1-1"></span>**Allgemeine Informationen**

- Angesichts der enormen Anzahl an Rückfragen auf verschiedenen Kommunikationskanälen möchten wir darum bitten, Ihre Fragen vorzugsweise per E-Mail an [FD@lsb.nrw](mailto:FD@lsb.nrw) zu senden. Auf diese Weise können wir sicherstellen, dass Ihre Anliegen schnellstmöglich bearbeitet werden. Von telefonischen Rückfragen möchten wir Sie bitten Abstand zu nehmen.
- Ansonsten erreichen Sie das Team Freiwilligendienste der Sportjugend NRW in der Regel montags bis donnerstags von 09:00 bis 16:00 Uhr und freitags von 09:00 bis 12:00 Uhr unter Tel. 0203 7381-883.

## <span id="page-2-0"></span>**Ablauf des Onboardings von neuen Freiwilligen**

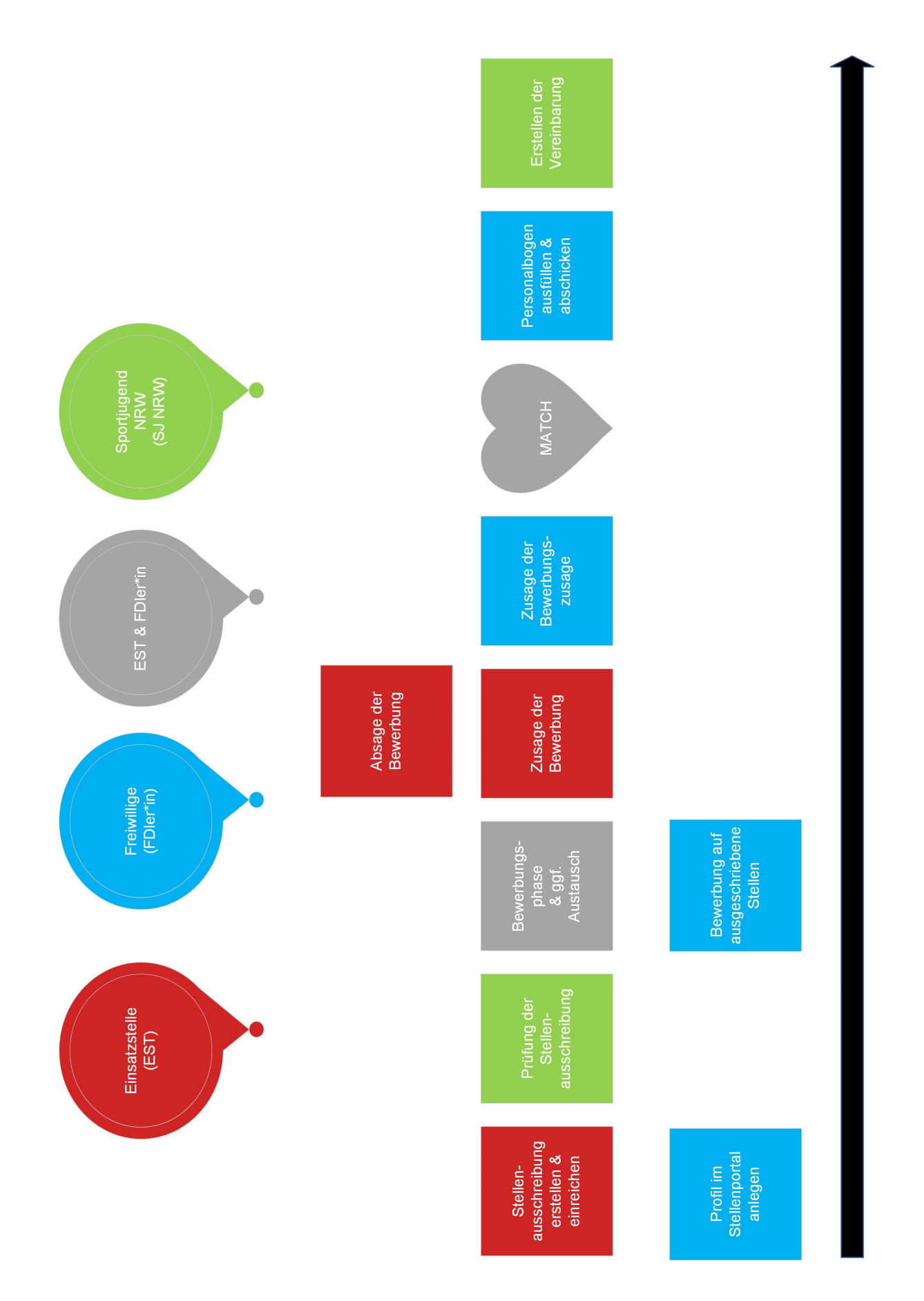

### <span id="page-3-0"></span>**Stellenangebot erstellen**

Die Sportjugend NRW bietet allen anerkannten Einsatzstellen im Freiwilligendienst im Sport in NRW mit dem Stellenportal die Möglichkeit, ihre entgegenzunehmen und das weitere Bewerbungsverfahren abzuwickeln.

Bewerbungsanfragen, die bei der Sportjugend NRW oder den übergeordneten Stellen eingehen, werden auf das Stellenportal umgeleitet, so dass eine Ausschreibung für die Einsatzstelle von Vorteil sein kann.

Parallel kann die Einsatzstelle die Stelle auf den vereinseigenen Kanälen bewerben: Aushang in den Sporthallen, Homepage, soziale Medien, etc.

Sollte die Einsatzstellen eine\*n Bewerber\*in außerhalb des Stellenportals der Sportjugend NRW finden, so ist eine Stellenausschreibung trotzdem notwendig. Nur so kann sich der\*die Bewerber\*in auf die Stelle bewerben und wird damit automatisch der Sportjugend NRW als Freiwillige\*r gemeldet.

Im Folgenden sind die notwendigen Schritte aufgelistet.

#### **Anmeldung/Login**

- o Die Webseite<https://freiwilligendiensteimsport.nrw/> öffnen.
- $\circ$  Anmeldung: Entweder am oberen Bildschirmrand der Startseite "Anmelden" klicken oder Zugangsdaten direkt im Kasten "Anmeldung Einsatzstelle" eingeben.
- o Zugangsdaten: Bitte verwenden Sie die Vereinskennziffer (Kennziffer bei Bünden/Verbänden) und das Passwort aus der [Zugriffsverwaltung](https://zugriffsverwaltung.lsb.nrw/) (WICHTIG: nicht Passwort der neuen Sportorganisationsverwaltung!) des Landessportbundes.

#### **Einsatzstellenbereich**

Nach Ihrer Anmeldung gelangen Sie in den geschützten Bereich der Einsatzstelle.

#### **Institutionsprofil und Ansprechperson festlegen**

Sie haben die Möglichkeit eine\*n feste\*n Ansprechpartner\*in für alle Bewerbungen festzulegen. Dieser erhält alle E-Mails rund um das Bewerbungsverfahren.

- o Am oberen Bildschirmrand finden Sie einen Button mit dem Namen Ihrer Institution. Durch Anklicken des Buttons können Sie "Institutionsprofil anzeigen" auswählen.
- $\circ$  Es öffnet sich das Profil, unten rechts können Sie auf "bearbeiten" klicken.
- o Hinweis: Später bei der Zusage der Stelle haben Sie die Möglichkeit, die individuelle<br>Betreuungsperson für den jeweiligen Freiwilligen einzugeben. Betreuungsperson

#### **Stellenangebot erstellen**

Sofern sich an den Inhalten und Tätigkeiten im Vergleich zum Vorjahr nichts geändert hat, besteht die Möglichkeit, die Stellenausschreibung(en) der vergangenen Jahre zu kopieren. Bitte springen Sie in diesem Fall direkt zum nächsten Punkt. Ansonsten ist wie folgt zu verfahren:

- o In der Leiste über dem Bild finden Sie den Reiter "Stellenangebot erstellen". Durch Klicken auf diesen Reiter, öffnet sich die Seite mit einem Formular zur Erstellung eines Stellenangebotes.
- o Einige Felder sind Pflichtfelder, andere optional. Dies ergibt sich bei der Eingabe.
- o Hinweis 1: Wir empfehlen eine möglichst lange Bewerbungsfrist zu setzen. Sobald die Frist abgelaufen ist, wird das Stellenangebot nicht mehr öffentlich sichtbar sein

und das Stellenangebot muss erneut bearbeitet und zur Prüfung eingereicht werden. Wenn alle von Ihnen gewünschten Stellen besetzt sind, ist die Stellenausschreibung ebenfalls nicht mehr sichtbar.

- o Hinweis 2: Der ausgewählte Dienstbeginn ist nicht bindend. Ggf. wird die Sportjugend NRW diesen noch verschieben.
- o Hinweis 3: Da wir wissen, dass einige Einsatzstellen die Tätigkeitsbereiche individuell nach den Stärken der Freiwilligen in Teilbereichen anpassen, ist in diesem Punkt nach der Auswahl der Freiwilligen noch eine Anpassung möglich. Die Grundeingabe ist dennoch obligatorisch, da sie Teil der Ausschreibung ist.
- o Sie haben die Möglichkeit Ihre Eingaben zwischenzuspeichern. Dazu unten den Button "speichern und zurück" wählen. Es müssen noch nicht alle Felder ausgefüllt sein. Bitte beachten Sie, dass die Stellenausschreibung hierdurch noch nicht bei der Sportjugend NRW zur Prüfung eingereicht wird.
- o Ist die Stellenausschreibung fertig, so können Sie diese zur Freigabe an die Sportjugend NRW senden unter "speichern und absenden".
- o Ab jetzt kann das Angebot nicht mehr bearbeitet werden!
- o Nach der Prüfung durch die Sportjugend NRW erhalten Sie eine E-Mail mit der Freigabebestätigung bzw. ggf. mit der Bitte um Korrektur (bei letzterem würde es wieder zur Bearbeitung freigeschaltet werden).
- o Wenn die Ausschreibung freigegeben wurde, so ist sie ab jetzt online sichtbar.

#### **Stellenangebot aus dem Vorjahr kopieren**

Wenn Sie das Stellenangebot aus dem Vorjahr veröffentlichen möchten, dann haben Sie hierzu die Möglichkeit. Bitte beachten Sie aber, dass außer bei der Anzahl der Stellen und der Bewerbungsfrist, keine Änderungen vorgenommen werden können und die Angaben zu Kooperationen ergänzt werden müssen.

- o Wählen sie oben in der Menüleiste den Punkt "Meine Stellenangebote".
- o Klicken Sie bei dem gewünschten Stellenangebot rechts auf den Pfeil neben den Details.
- o "Kopieren" auswählen.
- o Neue Bewerbungsfrist, neuen Dienstzeitraum sowie ggf. neue Stellenanzahl und Kooperationen eintragen/auswählen.
- $\circ$  Ganz unten auf "speichern und absenden" klicken.
- o Die Stelle ist erstellt und muss nun von der Sportjugend NRW freigegeben werden.
- o Nach der Prüfung durch die Sportjugend NRW erhalten Sie eine E-Mail mit der Freigabebestätigung bzw. ggf. mit der Bitte um Korrektur (bei letzterem würde es wieder zur Bearbeitung freigeschaltet werden).
- o Wenn die Ausschreibung freigegeben wurde, so ist sie ab jetzt online sichtbar.

#### **Übersicht über eigene Stellenangebote/Stellenangebote bearbeiten**

- o Unter "meine Stellenangebote" finden Sie eine Übersicht Ihrer Stellenangebote.
- o Unter Details können Sie den jeweiligen Status einsehen und/oder das "Angebot bearbeiten" oder "löschen" (solange es noch nicht zur Prüfung eingereicht wurde bzw. noch kein\*e Bewerber\*in eine Zusage erhalten hat).
- o Wenn das Stellenangebot endgültig fertiggestellt ist auf "Speichern und absenden" klicken.
- o Sobald das Angebot gesendet ist, kann es nicht mehr bearbeitet werden.
- o Nach der Prüfung durch die Sportjugend NRW erhalten Sie eine E-Mail mit der Freigabebestätigung bzw. ggf. mit der Bitte um Korrektur (bei letzterem würde es wieder zur Bearbeitung freigeschaltet werden). Danach ist die Ausschreibung online sichtbar.

#### **Allgemeines**

- o Die ausgeschriebene Stelle bleibt im Stellenportal sichtbar, bis die Bewerbungsfrist abgelaufen ist. Danach wird sie automatisch aus der Übersicht entfernt. Soll die Stelle weiterhin veröffentlicht werden, muss die Ausschreibung erneut zur Prüfung bei der Sportjugend NRW eingereicht werden.
- o Es empfiehlt sich, die ausgeschriebene Stelle auch über eigene Kanäle zu bewerben und aktiv auf potenzielle Bewerber\*innen zuzugehen.
- o Die Sportjugend NRW bietet unterstützende Werbematerialien an, die unter folgendem Link zu finden sind: https://www.sportjugend.nrw/unsere[https://www.sportjugend.nrw/unsere](https://www.sportjugend.nrw/unsere-themen/freiwilligendienste/download-center)[themen/freiwilligendienste/download-center](https://www.sportjugend.nrw/unsere-themen/freiwilligendienste/download-center)

### <span id="page-6-0"></span>**Bewerbungsverfahren**

Während des Bewerbungsverfahrens können Sie die potenziellen Bewerber\*innen immer wieder auf die Ausschreibung im Stellenportal verweisen.

Die Bewerber\*innen können über das Stellenportal eine Bewerbung einreichen. Sobald eine Bewerbung übermittelt wird, erhalten Sie eine E-Mail.

Im Sinne des sportlichen Fair Play bitten wir Sie, zeitnah Kontakt mit allen Bewerber\*innen aufzunehmen! Auch eine Eingangsbestätigung oder ggf. eine direkte Absage sind für alle Beteiligten hilfreich! Außerdem empfehlen wir immer Ihre Kontaktdaten (E-Mail und Telefon) mitzuschicken, damit die\*der Bewerber\*in sich z. B. zwecks Terminabsprache direkt mit Ihnen in Verbindung setzen kann.

Hinweise zum weiteren Ablauf im Bewerbungsverfahren:

#### **Bewerbungen sichten**

- Sie haben verschiedene Möglichkeiten, eingegangene Bewerbungen zu sichten:
	- 1. Gehen Sie auf "meine Stellenangebote" und wählen bei dem betreffenden Angebot "Details". Dort können Sie unten die aktuellen Bewerbungen für diese Stelle einsehen.
	- 2. Durch Mausklick auf den Reiter "Bewerbungen" über dem Bild öffnet sich eine Übersicht aller eingegangenen Bewerbungen, unabhängig von deren Status. Über den Filter können Sie dann z. B. nach allen gelesenen Bewerbungen filtern.
	- 3. Unter "Deine Statistiken" auf der Startseite können Sie bestimmte Bewerbungen, die bereits durch das System entsprechend dem Status vorgefiltert sind, auswählen.
	- 4. Im unteren Teil der Startseite finden Sie ebenfalls eine Übersicht über alle Bewerbungen und können – wie unter 2. – filtern.
- o Klicken Sie anschließend bei der entsprechenden Person/Bewerbung auf "Details", um die Daten zu dem\*der Bewerber\*in sowie den Bewerbungstext einsehen zu können.
- $\circ$  Sind Sie über die Schritte 2 4 dort hingelangt, dann wird durch Mausklick auf "Angebot" sichtbar, für welches Stellenangebot die Bewerbung ist.
- o Sie finden dort dann den Bewerbungstext sowie ggf. einen Lebenslauf, Zeugnisse und/oder Bescheinigungen des\*der Bewerbers\*in (sofern diese Dateien hochgeladen wurden).

#### **Bewerber\*in anschreiben/Einladung zum Vorstellungsgespräch**

- o Sie haben in den Bewerbungsdetails über zwei Wege die Möglichkeit, die\*den Bewerber\*in anzuschreiben und beispielsweise weitere Unterlagen einzufordern oder zum Vorstellungsgespräch einzuladen.
- o Folgende Wege sind möglich:
	- Durch Mausklick auf den Namen des\*der Bewerbers\*in öffnet sich ein Dialogfenster, einfach Betreff und Text eingeben und auf "Nachricht senden" klicken.
	- Weiter unten finden Sie "Bewerber anschreiben". Durch Mausklick auf diesen Text öffnet sich ebenfalls ein Dialogfenster. Dort Betreff und Text eingeben und "Nachricht senden" klicken.

#### **Absagen**

Wenn Sie kein Interesse haben, den\*die Bewerber\*in einzustellen, so bitten wir Sie, der Fairness halber auch abzusagen.

Dazu wie folgt vorgehen:

o Unter den Bewerbungsdetails unten auf "Zusage/Absage erteilen" klicken, "abgelehnt" auswählen, einen kurzen Text schreiben und "Ergebnis bestätigen".

#### **Zusagen/Meldung von Freiwilligendienstleistende\*r**

Wenn Sie sich für eine Bewerbung entschieden haben, müssen Sie noch eine Zusage erteilen. Dazu wie folgt vorgehen:

- o Gehen Sie wieder in die Bewerbungsdetails und prüfen zunächst, ob:
	- 1. die Tätigkeitsbeschreibung entsprechend der Ausschreibung bestehen bleibt oder angepasst werden muss. Sie können diese per Mausklick auf "Angebot" oder "Tätigkeitsbeschreibung auf Bewerber anpassen" zunächst einsehen und unter letzterem auch ändern. Die Sportjugend NRW legt hier viel Wert darauf, dass den Freiwilligen klar ist, welche Aufgaben auf sie zukommen. In der Vergangenheit war dies oft unklar. Daher erhalten die Freiwilligen vor ihrer Zusage auch nochmal Einsicht in die aktuelle Beschreibung.
	- 2. der Dienstzeitraum entsprechend der Ausschreibung fix ist. Durch Klicken auf die Überschrift "Dienstzeitraum" können Sie den Zeitraum nochmal einsehen und ggf. anpassen.
- o Scrollen Sie runter und wählen "Zusage/Absage erteilen". Anschließend müssen Sie die Betreuungsperson eintragen, ankreuzen, ob kostenlose Unterkunft gewährt wird und einen kurzen Text schreiben. Dann klicken Sie auf "Ergebnis bestätigen".
- o Die Stelle ist somit Ihrerseits zugesagt. Der Freiwillige erhält dann eine E-Mail, dass er\*sie ebenfalls der Stelle zusagen muss!
- o Sobald von beiden Seiten die Zusage erfolgt ist, erhalten Sie zur Information eine E-Mail und die Daten des Freiwilligen sowie die Zuordnung zur Einsatzstelle werden automatisch an die Sportjugend NRW gesendet und der Platz ist gesichert.

**Bitte beachten Sie:** Sollten bereits alle Stellen besetzt sein, kommen Sie mit der beidseitigen Zusage auf die Warteliste. Darüber werden sie ebenfalls per E-Mail informiert.

### <span id="page-8-0"></span>**Onboarding von Freiwilligendienstleistenden**

Nach der erfolgreichen Bewerbungsphase und der beidseitigen Zusage haben Sie und der\*die Freiwillige sich den Platz bei der Sportjugend NRW gesichert!

Voraussetzung für den endgültigen Vertragsabschluss ist nun, dass der\*die Freiwillige der Sportjugend NRW fristgerecht weitere Daten und Unterlagen übermittelt.

Bitte unterstützen Sie hierbei den\*die Freiwillige! Nur mit Ihrer Hilfe kann das weitere Onboarding erfolgreich verlaufen und der\*die Freiwillige pünktlich in den Dienst starten. Sollten die Unterlagen nicht fristgerecht vorliegen, tritt die Sportjugend NRW von der Platzzusage zurück und ermöglicht anderen Einsatzstellen den Platz zu besetzen.

#### **Weiterer Ablauf:**

- Der\*die Bewerber\*in erhält nach der Zusage automatisch eine E-Mail mit einem Link zu einem Personalbogen. Dieser wird am nächsten Arbeitstag der Sportjugend NRW (montags bis freitags) im Stellenportal aktiviert.
- $\triangleright$  Hier müssen Daten wie:
	- o Sozialversicherungsnummer (falls nicht vorliegend, über Krankenkasse zu beantragen)
	- $\circ$  Steueridentifikationsnummer (falls nicht vorliegend, über Finanzamt zu erfragen)
	- o Kopie der Mitgliedsbescheinigung einer gesetzlichen Krankenkasse (keine Familienoder Privatversicherung möglich, frühzeitig Mitgliedschaft beantragen)

angegeben werden. Zudem muss, bei Freiwilligen, die bei Dienstbeginn minderjährig sind, eine ärztliche Bescheinigung und eine U18-Einverständniserklärung hochgeladen werden.

- Im zweiten Schritt muss der\*die Bewerber\*in noch ein erweitertes Führungszeugnis im Stellenportal hochladen. Der\*die Bewerber\*in darf erst mit Kindern und Jugendlichen arbeiten, wenn das erweitere Führungszeugnis der Sportjugend NRW zur Einsicht vorlag.
- Alle erforderlichen Informationen dazu erhält der\*die Freiwillige per E-Mail, notwendige Bescheinigungen oder Formulare stehen auf der Seite des Personalbogens als Download zur Verfügung.
- ▶ Nach Prüfung der Daten, sendet die Sportjugend NRW die Vereinbarung automatisch an die Einsatzstelle.

### <span id="page-9-0"></span>**Personalbogen ausfüllen**

Nach der Zusage der Stelle durch die Einsatzstelle und den\*die Bewerber\*in, wird die Stelle an die Sportjugend NRW übermittelt und ein Personalbogen am nächsten Arbeitstag der Sportjugend NRW (montags bis freitags) im Stellenportal aktiviert.

Dieser Personalbogen muss umgehend durch den\*die Bewerber\*in ausgefüllt und an die Sportiugend NRW übermittelt werden.

Sollte der Personalbogen nicht umgehend der Sportjugend NRW vorliegen, kann der Freiwilligendienst nicht beginnen und der Platz wird anderen Einsatzstellen/Bewerber\*innen zur Verfügung gestellt.

#### **So gelangt man zum Personalbogen:**

- Über den Link in der Bestätigungs-E-Mail zur Stellenzusage.
- > Nach dem Login im Stellenportal auf den Smiley "Deine zugesagten Stellen" >> "Details" (nicht auf den Pfeil!) >> Personalbogen anzeigen.

#### **Informationen zu einigen geforderten Daten:**

- Krankenkasse/Krankenkassenbescheinigung:
	- Du musst für den Freiwilligendienst eigenständiges Mitglied einer gesetzlichen Krankenkasse werden. Eine Familien- oder Privatversicherung ist während des Freiwilligendienstes nicht möglich, da du sozialversicherungspflichtig beschäftigt sein wirst und die Sportjugend NRW diese Beträge abführen muss. Bitte lade im Personalbogen die Mitgliedsbescheinigung (nicht die Mitgliedskarte!) einer von dir gewählten gesetzlichen Krankenkasse hoch.

Achtung: der Antrag auf Mitgliedschaft reicht als Nachweis nicht aus!

 $\triangleright$  Bankverbindung:

Auf das hier angegebene Konto wird später dein monatliches Taschengeld überwiesen. Die IBAN findest du auf der Rückseite deiner EC-Karte (oder bei der Bank erfragen).

▶ Vorherige Einsatzstelle:

Diese Eingabe ist wichtig, da man insgesamt in seinem Leben "nur" 18 Monate Freiwilligendienst absolvieren darf. Falls du bereits einen Freiwilligendienst absolviert hast, müssen wir ggf. die Dienstdauer anpassen und deine Sozialversicherungsbeiträge prüfen lassen.

 $\triangleright$  Sozialversicherungsnummer:

Die Sozialversicherungsnummer kannst du bei deiner Krankenkasse erfragen oder über die Krankenkasse beantragen lassen. Wenn du bereits eine Beschäftigung hattest, kannst du die Nummer auf deiner Gehaltsabrechnung finden.

#### > Lohnsteuerklasse:

Wenn du keine Vorbeschäftigung hast, ledig bist und keine Kinder hast, kommst du i.d.R. in Lohnsteuerklasse 1.

#### Steueridentifikationsnummer:

Die 11-stellige steuerliche Identifikationsnummer bekommen in Deutschland geborene Personen direkt nach der Geburt zugewiesen und über ein Schreiben mitgeteilt. Personen aus dem Ausland bekommen die Nummer zugeschickt, nachdem sie sich beim Einwohnermeldeamt angemeldet haben. Wenn du deine Nummer nicht kennst, frage bei deinem zuständigen Finanzamt an oder beantrage sie über die [BZSt-Homepage.](https://www.bzst.de/DE/Home/home_node.html) Ersteres geht schneller!

#### Weitere Beschäftigungen:

Du darfst während deines Freiwilligendienstes i. d. R. keine weitere Beschäftigung bei deiner Einsatzstelle ausüben. Eine weitere Beschäftigung bei einem anderen Arbeitgeber ist auf geringfügiger Basis erlaubt, sofern deine Einsatzstelle einverstanden ist, die Arbeitszeit max. 8-9 Stunden pro Woche beträgt und nicht mit den Arbeitszeiten deines Freiwilligendienstes kollidiert.

WICHTIG: Auch hier müssen die Angaben zwingend korrekt sein. Sollte bei einer Prüfung rückwirkend auffallen, dass du eine falsche Angabe gemacht hast, werden die eventuellen Rückforderungen dir in Rechnung gestellt.

Zusätzlich ist das Formular zur Nebenbeschäftigung während des Dienstes hochzuladen (wird im Personalbogen bei entsprechender Aussage zur Verfügung gestellt).

#### Beschäftigungen innerhalb der letzten 12 Monate:

Auch hier muss deine Angabe zwingend korrekt sein. Falls du dir nicht sicher bist, melde dich gerne mit deiner Frage unte[r FD@lsb.nrw.](mailto:FD@lsb.nrw) Dann prüfen wir den Vorgang. Sollte bei einer Prüfung rückwirkend auffallen, dass du eine falsche Angabe gemacht hast, werden die eventuellen Rückforderungen dir in Rechnung gestellt.

#### Erweitertes Führungszeugnis:

Als Freiwilligendienstleistende\*r unter der Trägerschaft der Sportjugend im Landessportbund NRW bist du aktiv in der sportlichen und außersportlichen Kinder- und Jugendarbeit tätig. Da es sich hier um eine besonders sensible Personengruppe handelt, regelt das Bundeskinderschutzgesetz, dass alle in der Kinder- und Jugendarbeit tätigen Personen verpflichtend ein erweitertes Führungszeugnis vorlegen müssen. Aus diesen Gründen sind alle Freiwilligendienstleistenden vor Beginn ihres Freiwilligendienstes dazu verpflichtet ein erweitertes Führungszeugnis vorzulegen. Eine Bescheinigung zur kostenfreien Beantragung und weitere Informationen zur Beantragung findest du im Stellenportal. Bitte kümmere dich schnellstmöglich um diese Unterlage, da sowohl der Termin zur Beantragung als auch der Versand des erweiterten Führungszeugnisses sehr lange dauern können!

#### Minderjährig bei Dienstbeginn:

o Arbeitsmedizinische Untersuchung/Erstuntersuchung:

Gemäß § 32 Abs. 1 Jugendarbeitsschutzgesetz müssen Freiwilligendienstleistende, die bei Dienstbeginn minderjährig sind, eine Erstuntersuchung nachweisen. Ein Formular als Nachweis für die Untersuchung erhalten Minderjährige über das Stellenportal oder auch in unserem [Download-Center.](https://www.sportjugend.nrw/unsere-themen/freiwilligendienste/download-center) In einigen Städten ist es so, dass ein "Untersuchungsberechtigungsschein" benötigt wird. Dieser wird von der Stadt oder dem Einwohnermeldeamt ausgegeben. Die Kosten der Untersuchung trägt in diesem Fall das Land Nordrhein-Westfalen.

Ein Dienstbeginn ohne eine Arbeitsmedizinische Untersuchung ist nicht möglich. Bitte lade das von deiner Hausärztin oder deinem Hausarzt ausgefüllte Dokument vollständig (2 Seiten) hoch.

o Einverständniserklärung: Ohne die Zustimmung einer für dich erziehungsberechtigten Person kannst du nicht an den Pflichtseminaren der Sportjugend NRW teilnehmen. Bitte reiche die ersten beiden Seiten des Dokuments (siehe Download Bescheinigungen) ein.

#### Staatsangehörigkeit und Migrationshintergrund:

Als Nicht-EU-Staatsbürger\*in wird eine für den Freiwilligendienst gültige Aufenthalts- und Arbeitserlaubnis benötigt. Diese ist im Personalbogen hochzuladen.

## **Weiteres Vorgehen:**<br>
> Wenn du alle

- Wenn du alle Daten im Personalbogen eingegeben hast, dann klicke unbedingt ganz unten auf den Button "Daten speichern und absenden". Erst dann wird der Personalbogen der Sportjugend NRW zur Prüfung übermittelt.
- Nach erfolgter Prüfung erhältst du eine Rückmeldung zum Personalbogen. Wenn die Unterlagen in Ordnung sind, erstellen wir deine Vereinbarung und senden diese der Einsatzstelle per Post zu. Sollten wir Rückfragen haben oder dich um eine Korrektur der Unterlagen/Angaben im Personalbogen bitten, erhältst du ebenfalls eine Rückmeldung mit genauen Informationen per E-Mail.